# ACS登入標語配置示例

### 目錄

簡介 必要條件 需求 採用元件 設定 驗證 **GUI** CLI 疑難排解

## 簡介

本檔案介紹在思科安全存取控制伺服器(ACS)5.4版CLI和GUI上設定登入橫幅所需的程式。

# 必要條件

#### 需求

思科建議您瞭解以下主題:

- 初始ACS配置
- ACS CLI和GUI訪問

#### 採用元件

本檔案中的資訊是根據Cisco Secure ACS版本5.4。

本文中的資訊是根據特定實驗室環境內的裝置所建立。文中使用到的所有裝置皆從已清除(預設 )的組態來啟動。如果您的網路正在作用,請確保您已瞭解任何指令可能造成的影響。

### 設定

附註:登入標語「之前」和「之後」的字元限製為250個字元。不能為CLI和GUI配置單獨的標 語。請使用<mark>命令查詢工具(僅[限註冊](//tools.cisco.com/RPF/register/register.do)客</mark>戶)以獲取本節中使用的命令的更多資訊。

要在ACS CLI和GUI上配置登入橫幅,請完成以下命令:

1.對於「之前」登入標語消息,請登入到ACS GUI。導航到My Workspace > Login Banner,然後 輸入所需的「之前」登入標語消息。

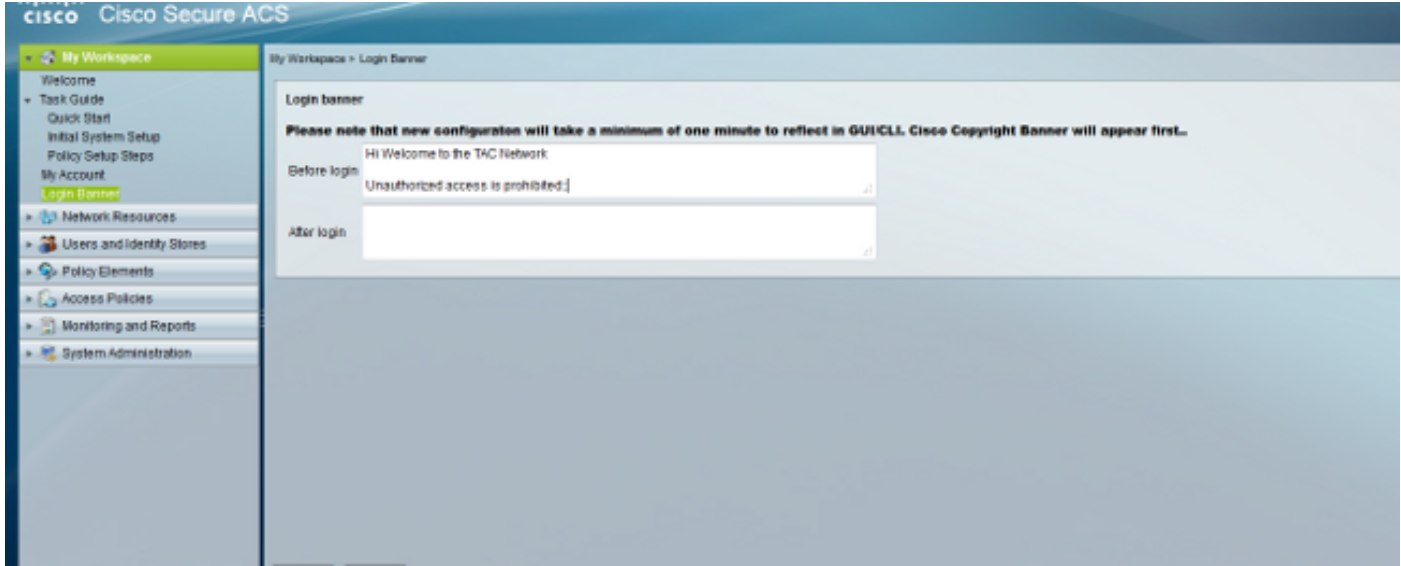

2.從同一位置配置所需的「之後」登入標語消息。

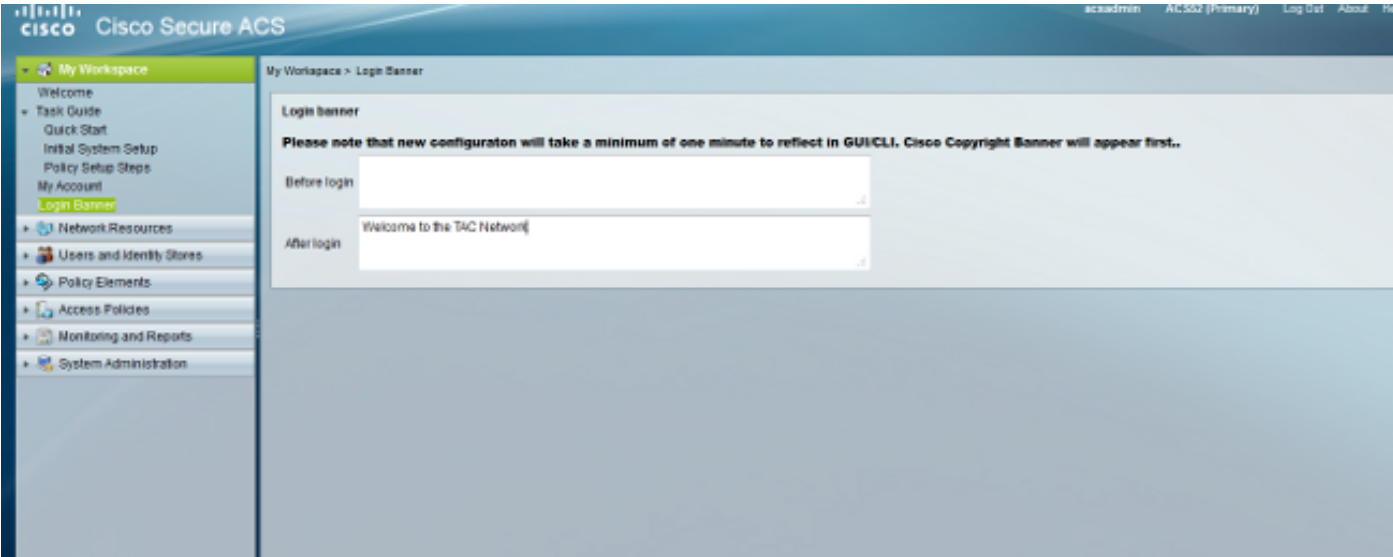

### 驗證

### **GUI**

「之前」登入標語消息如下所示:

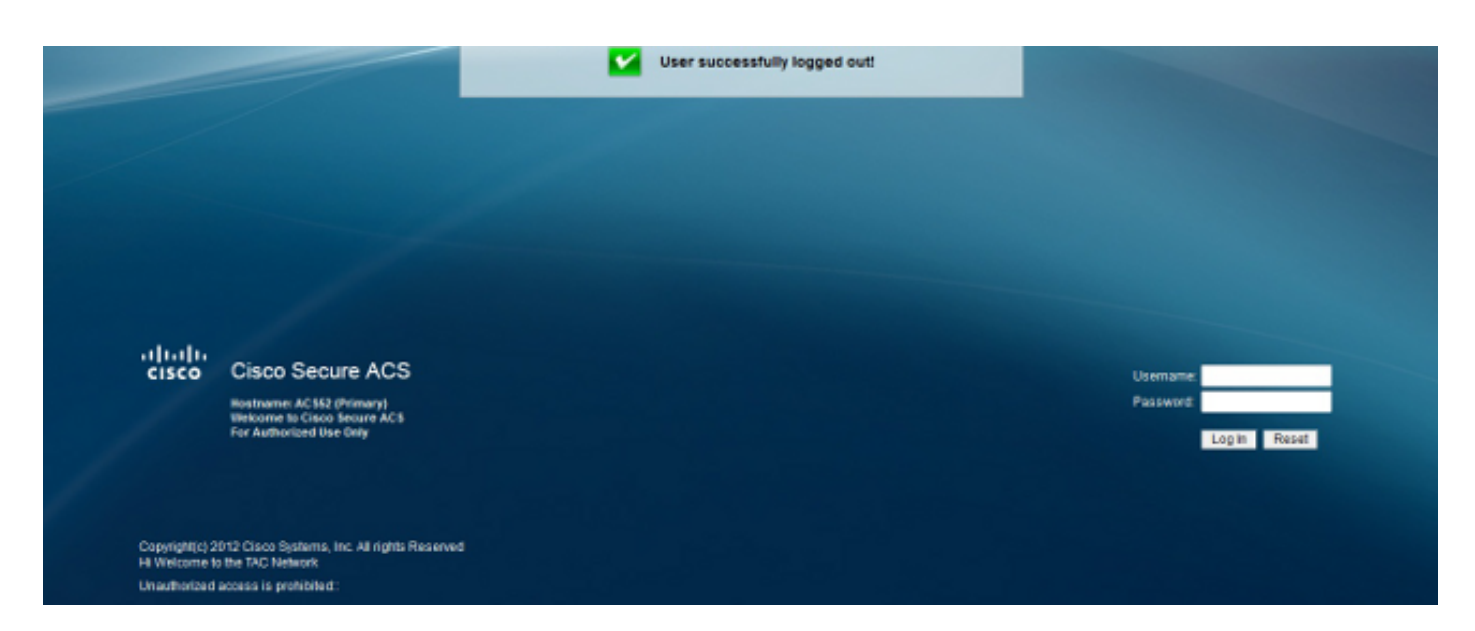

#### 「之後」登入標語消息如下所示:

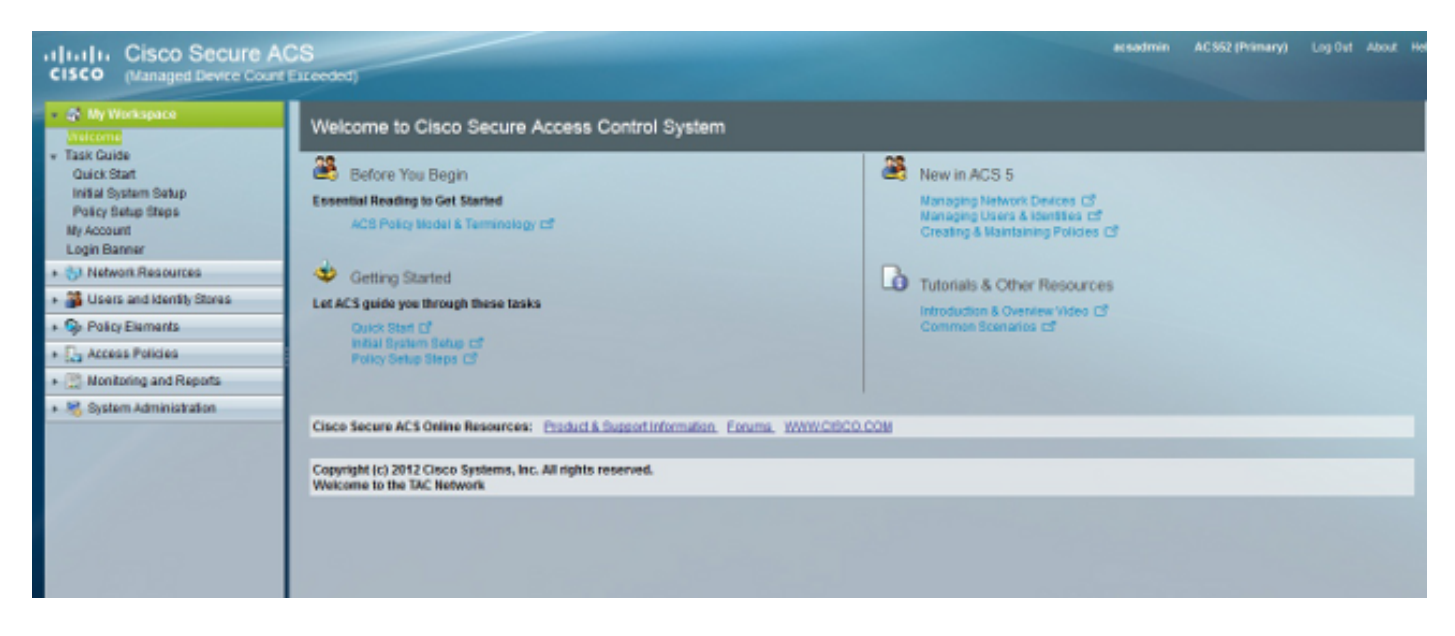

#### CLI

「之前」登入標語消息如下所示:

```
login as: admin
Copyright (c) 2012 Cisco Systems, Inc. All rights Reserved
Hi Welcome to the TAC Network
Unauthorized access is prohibited::
Using keyboard-interactive authentication.
Password:
```
「之後」登入標語消息如下所示:

login as: admin Copyright (c) 2012 Cisco Systems, Inc. All rights Reserved Hi Welcome to the TAC Network Unauthorized access is prohibited:: Using keyboard-interactive authentication. Password: Last login: Thu May 23 10:30:06 2013 from 10.78.166.137 Copyright (c) 2012 Cisco Systems, Inc. All rights Reserved Welcome to the TAC Network ACS52/admin#

### 疑難排解

目前尚無適用於此組態的具體疑難排解資訊。